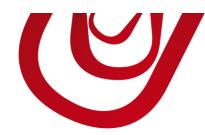

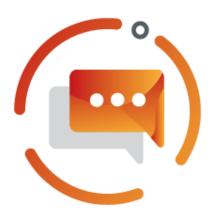

# Dynamic Extended Texts User Guide

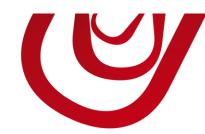

## Dynamic Extended Texts for Item

To set up dynamic texts on an item,

- 1. Open the **Extended Texts** of an **Item**.
- 2. You can insert fields from the **Item** table by prefixing the field number with a percent sign (%).

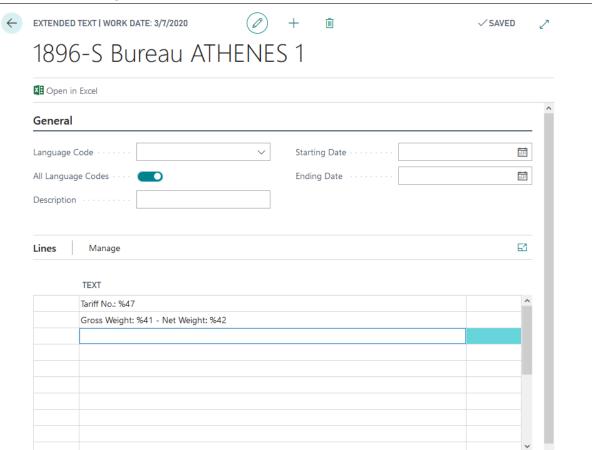

#### Dynamic Extended Texts – User Guide

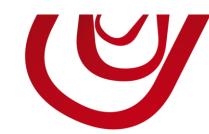

When you will insert your item in a sales or purchase order, the

values are automatically substituted.

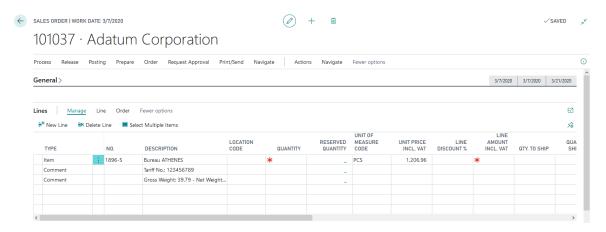

#### Info

Enable Automatic Ext. Texts on Items if you want the extended texts when you add the item on document.

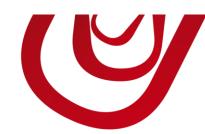

# Dynamic Extended Texts for a group of items

You can define extended texts for a whole range of items without setting it one by one. To do that, follow the steps below.

- 1. Choose and type Dynamic Extended Text Setup.
- In the page that opens, create a new record of Type = Item. You can then
  define a filter to select items and a standard text that will be inserted in
  documents for these items. You can also use substitution fields to make
  dynamic texts.

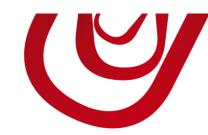

### How to find out Item field No.?

To find out field numbers, you can open the Item Card and use the Page Inspection feature

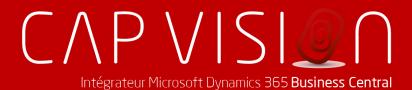

7, Quai de la Rivière 68570 SOULTZMATT FRANCE

T:+33 3 89 49 67 26 F:+33 3 89 49 53 26 contact@capvision.fr capvision.fr